# Very Basic of IMAGEREVEAL MS

差異解析を例に

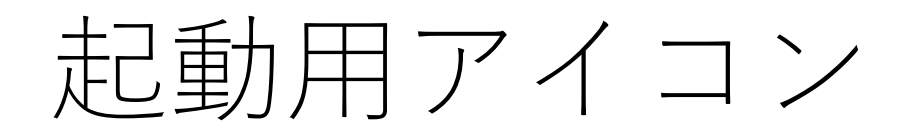

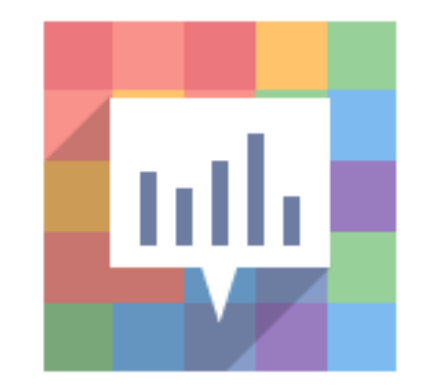

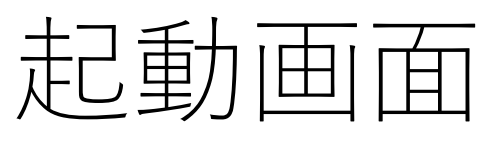

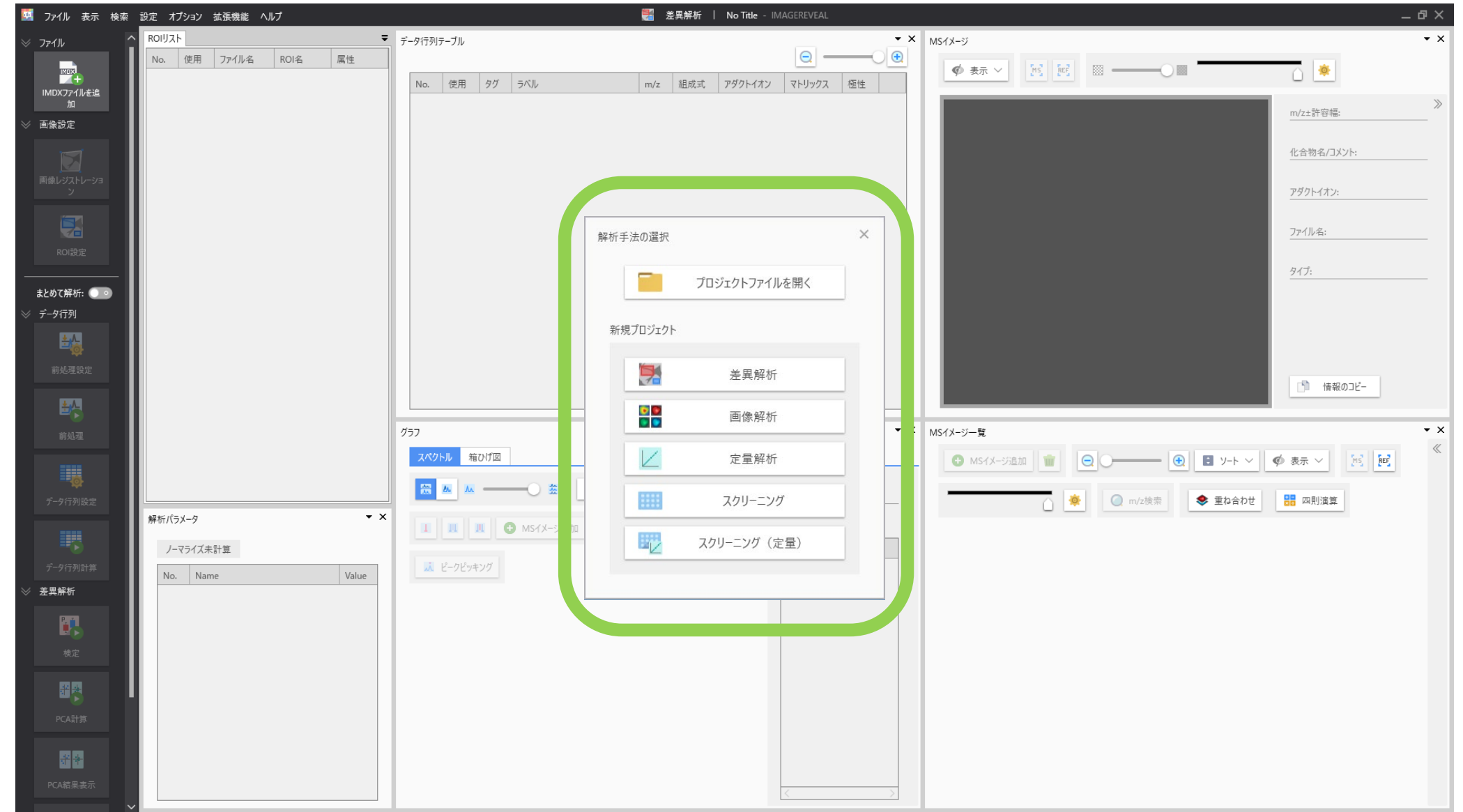

### プロジェクトの選択

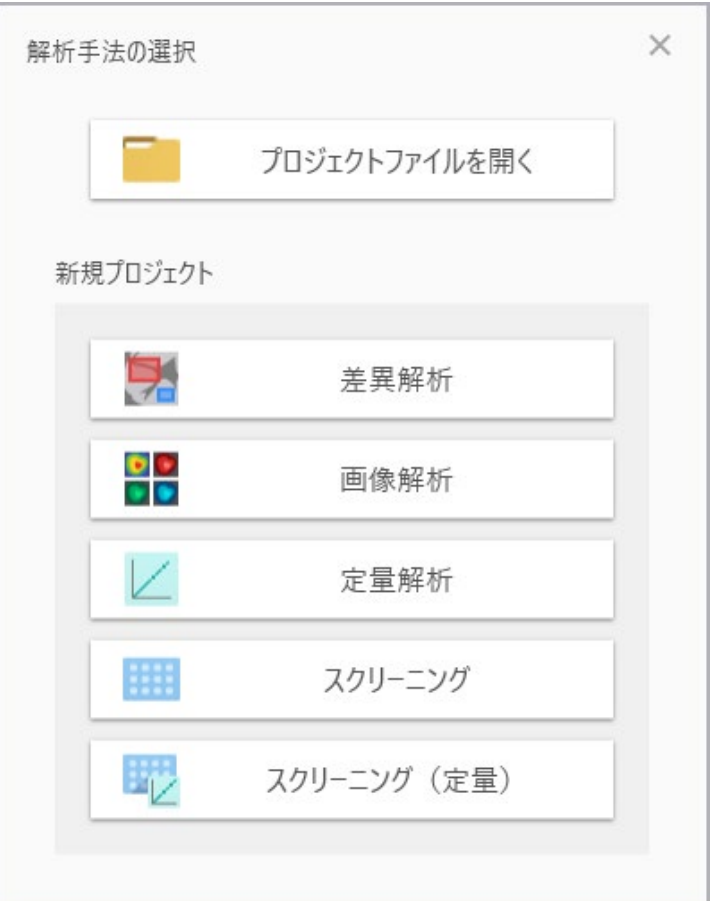

既存のプロジェクト ファイルを開く 局在を知りたい 変動を知りたい 濃度でイメージングしたい 沢山の試料を処理したい 沢山の試料を定量したい

# プロジェクトの選択例 (差異解析)

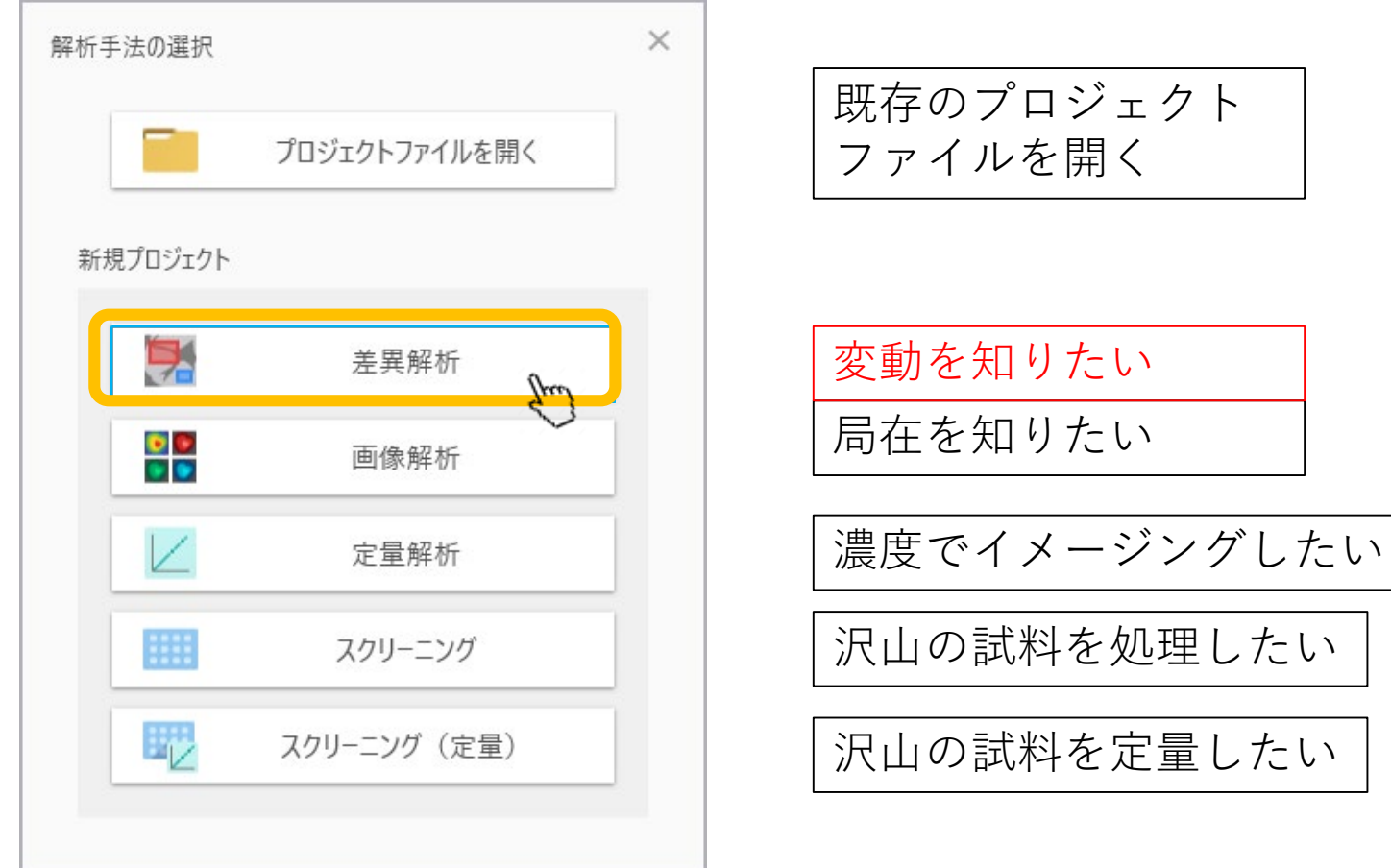

基本的にアシスタントバーを上から下に進めば解 析完了

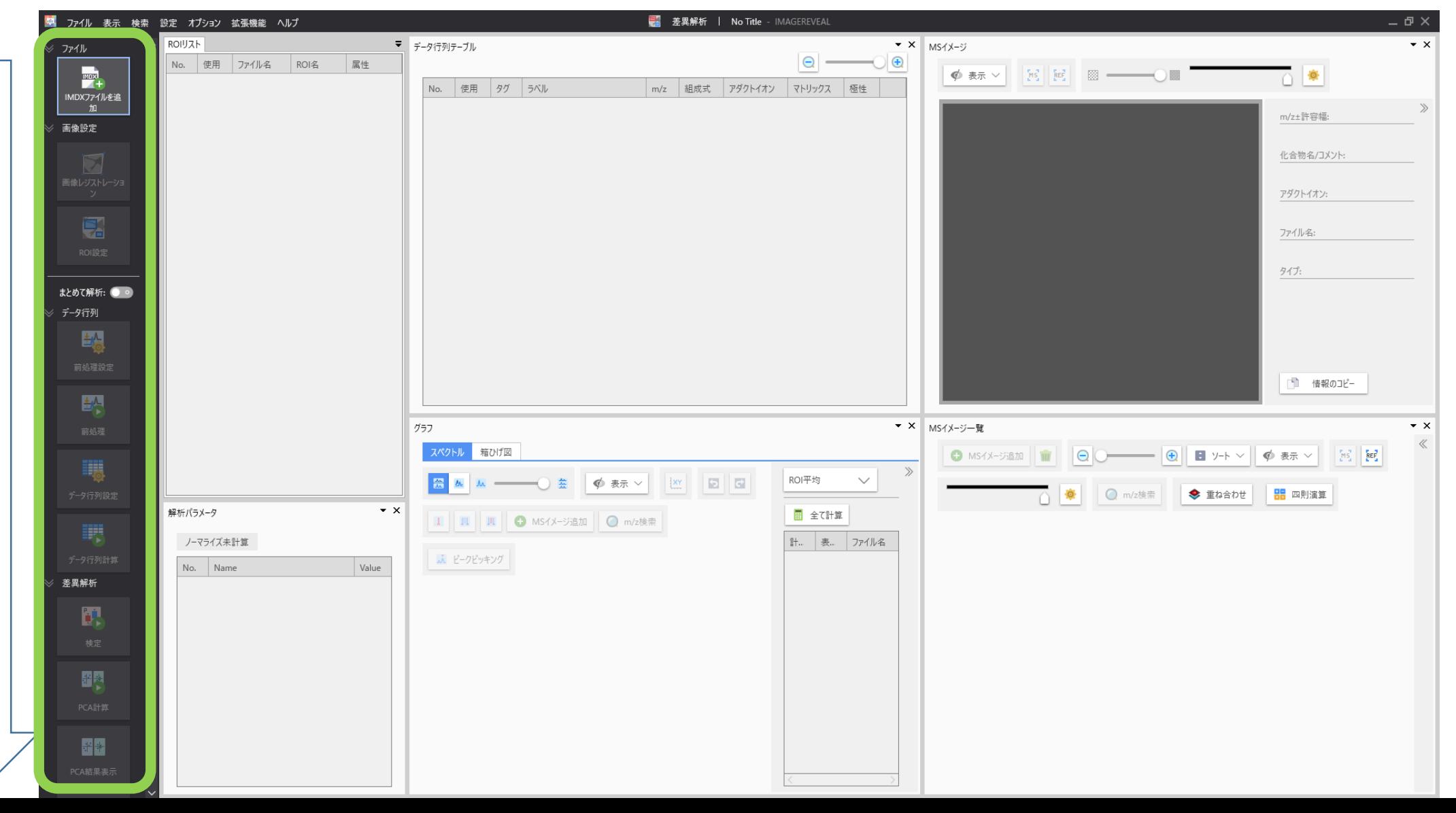

#### 1.データファイル( .Imdx)を追加

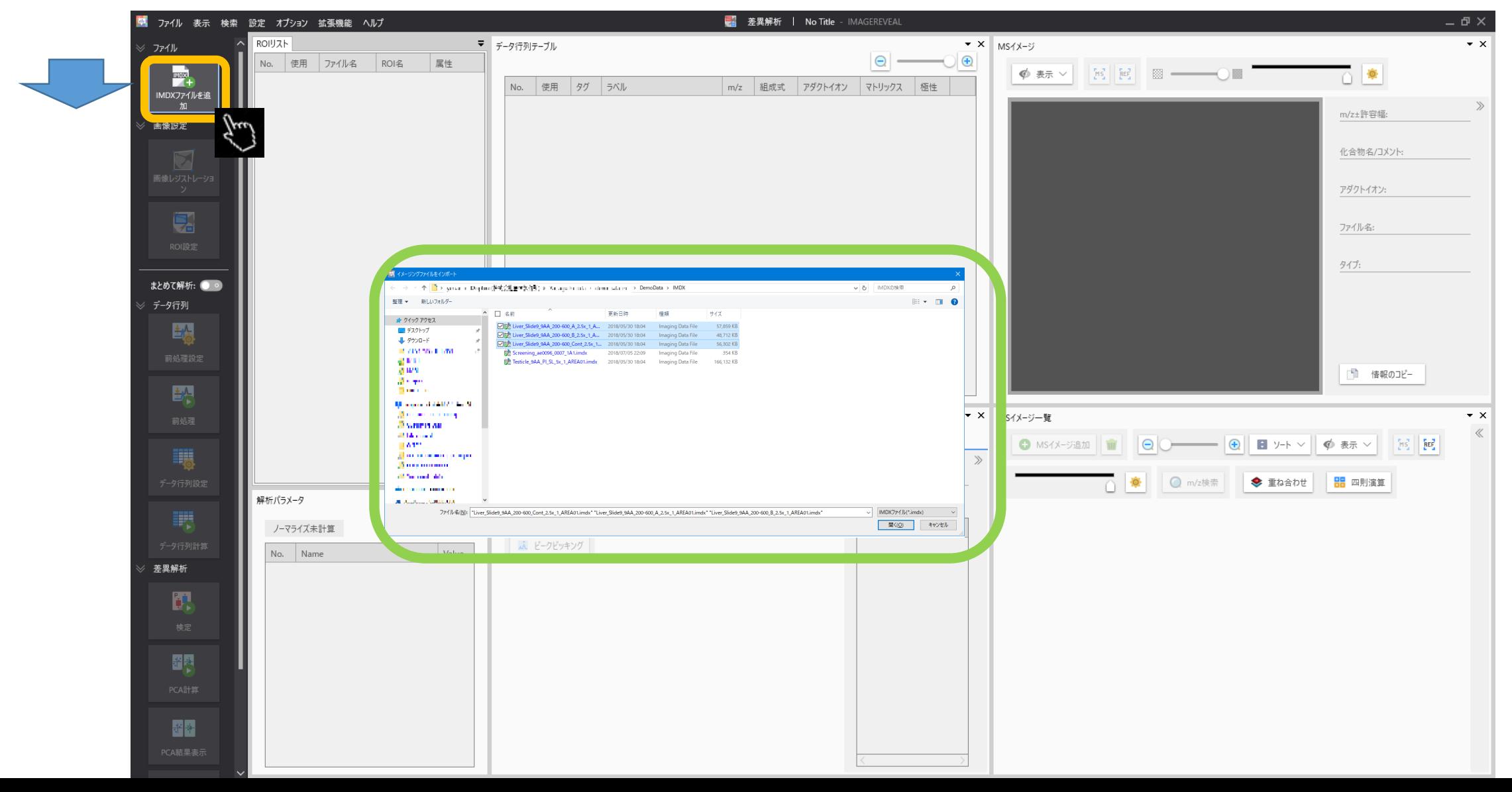

#### データを3個読み込んだ例

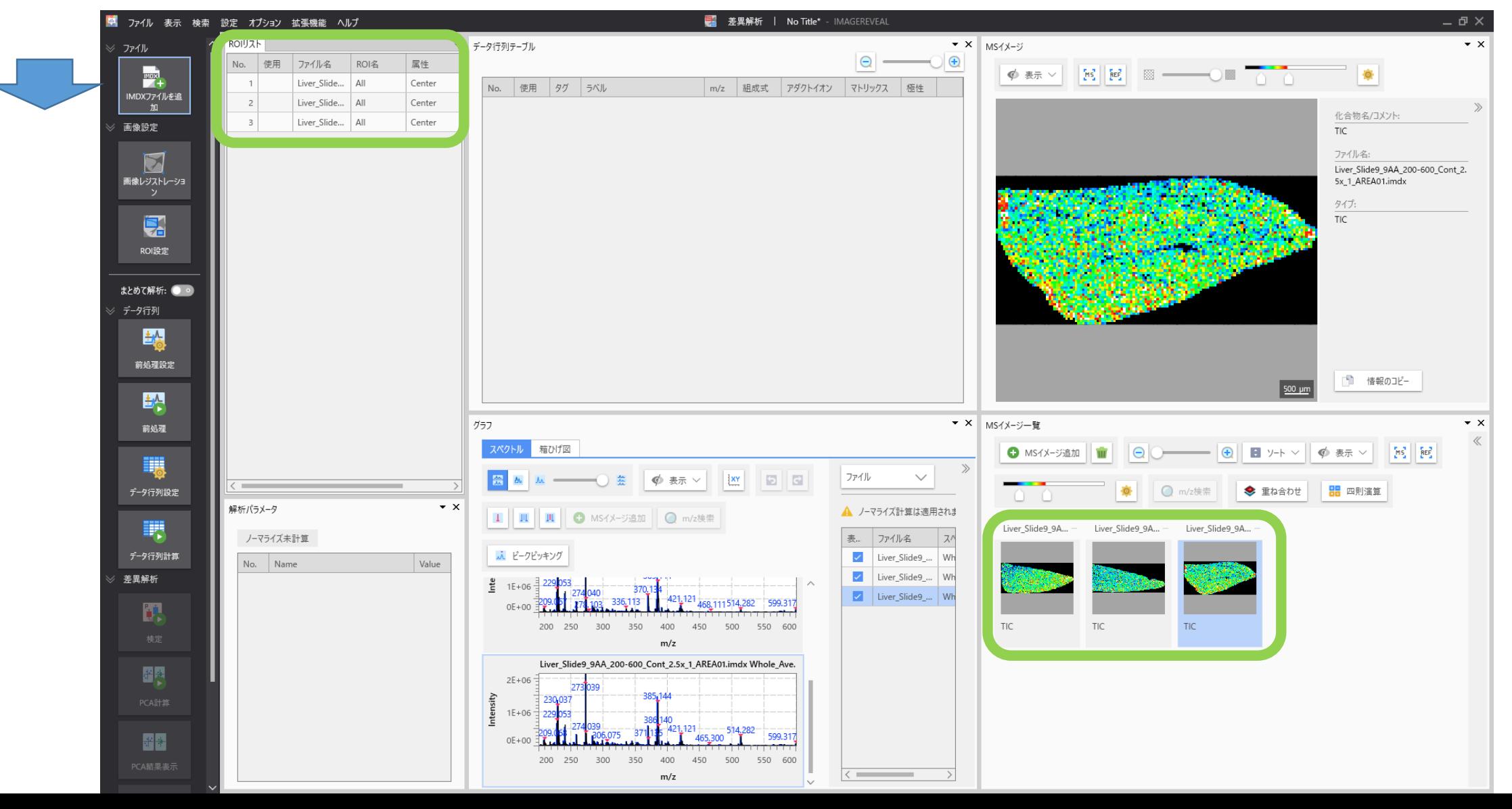

#### 2. 画像レジストレーション

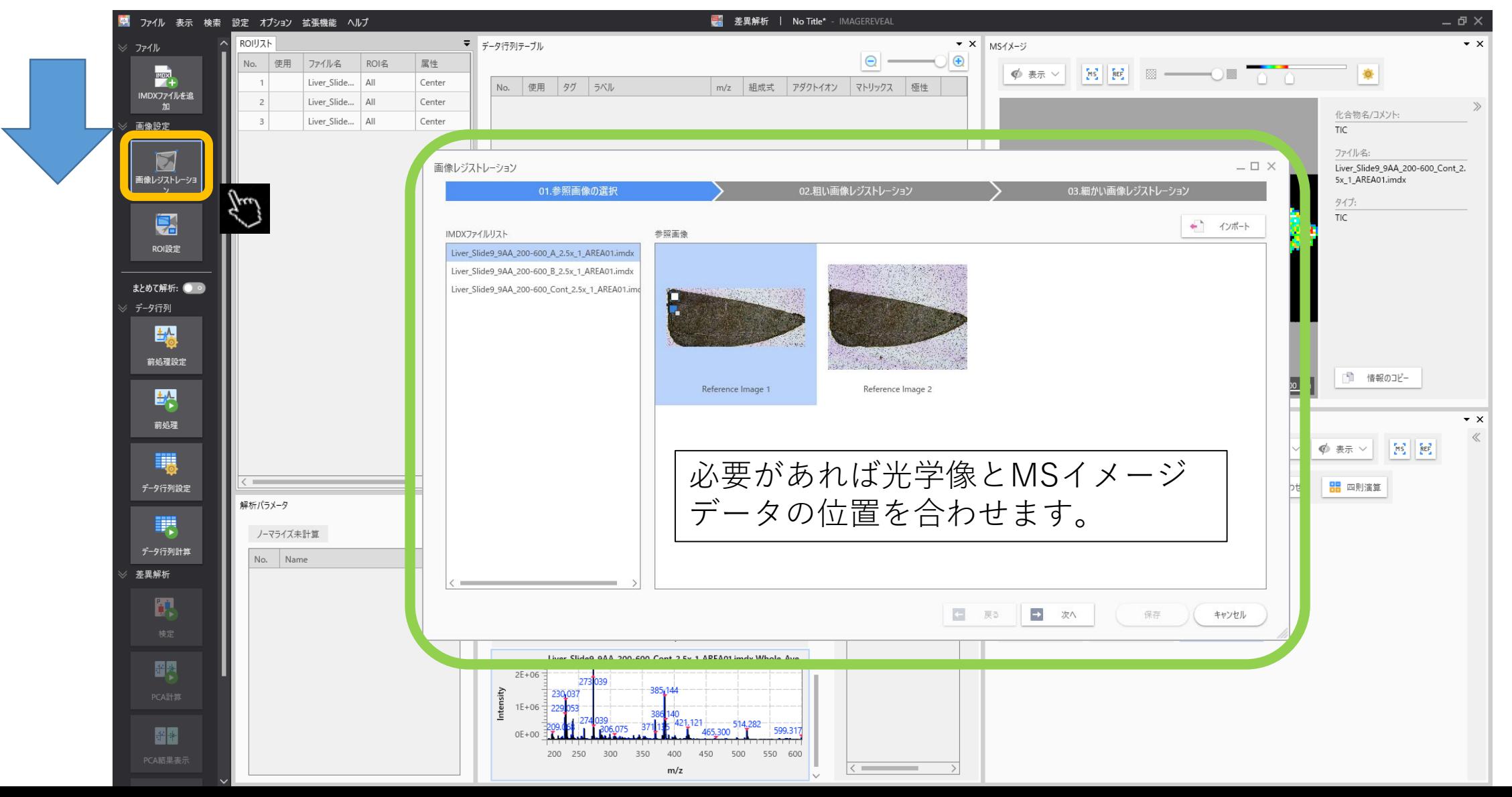

## 3. ROI設定

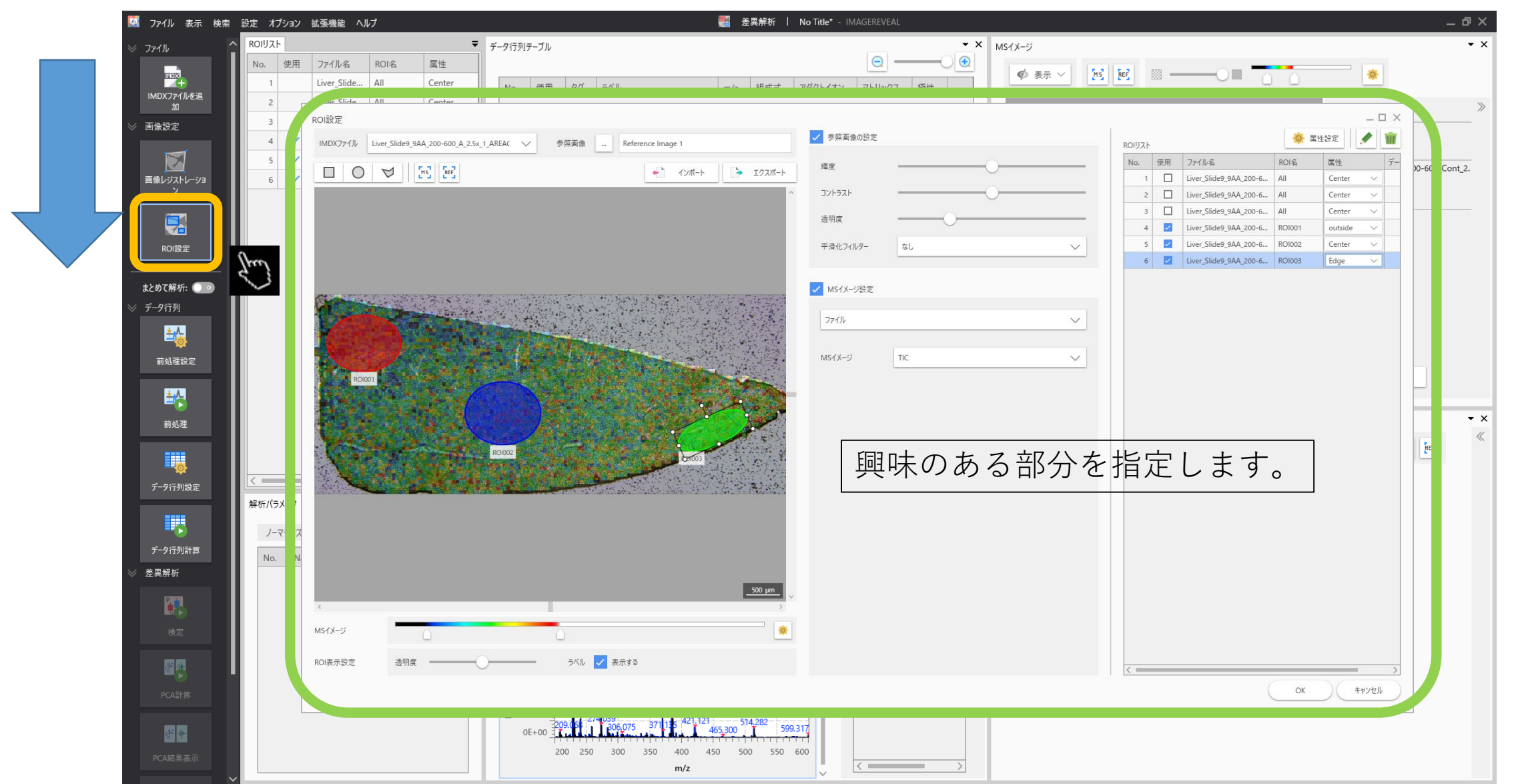

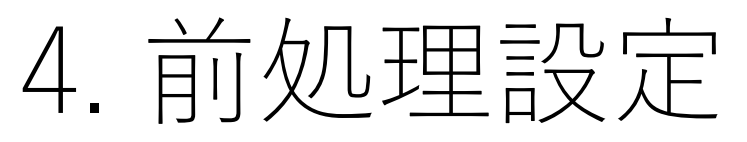

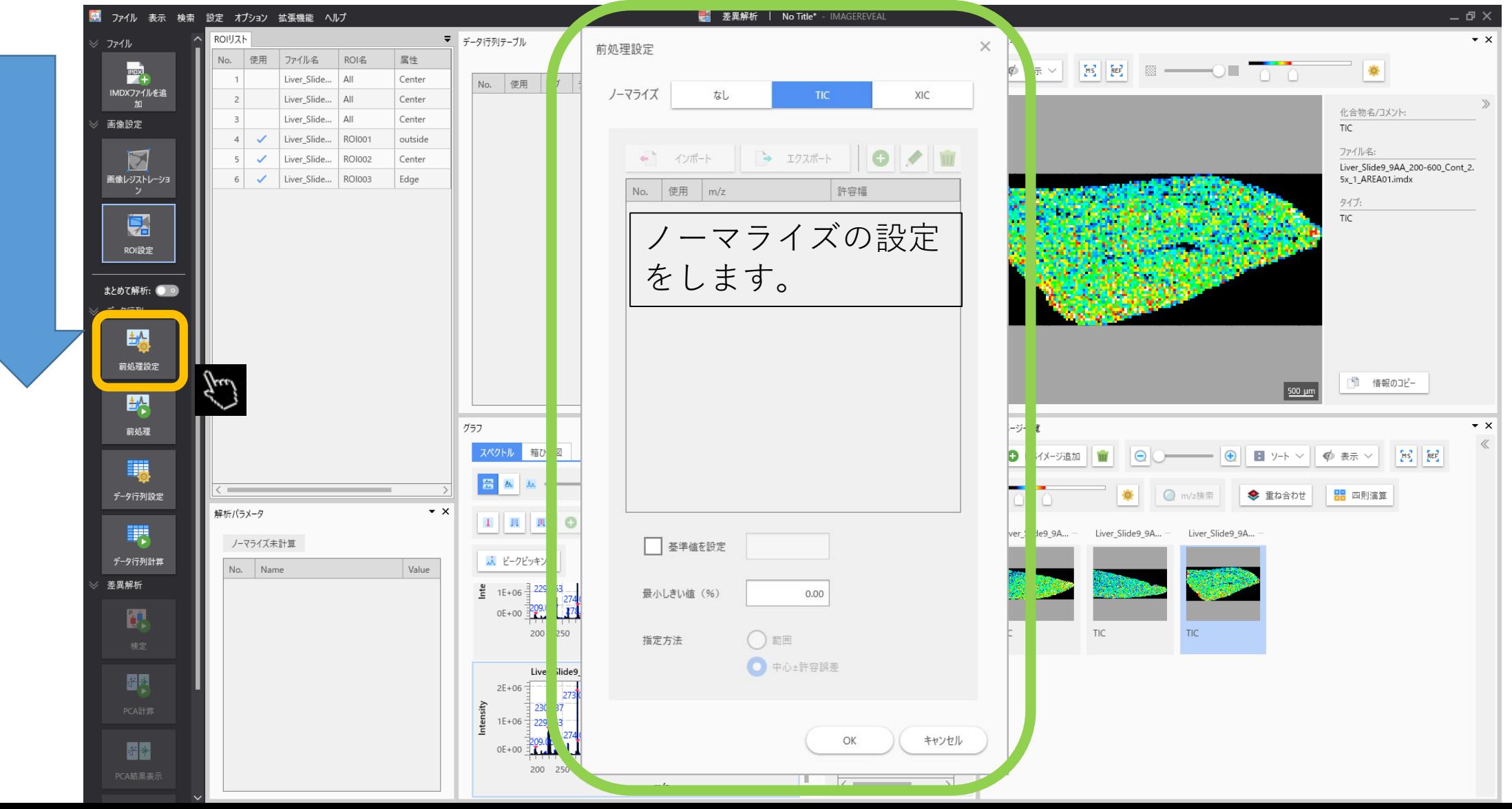

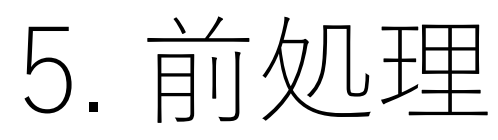

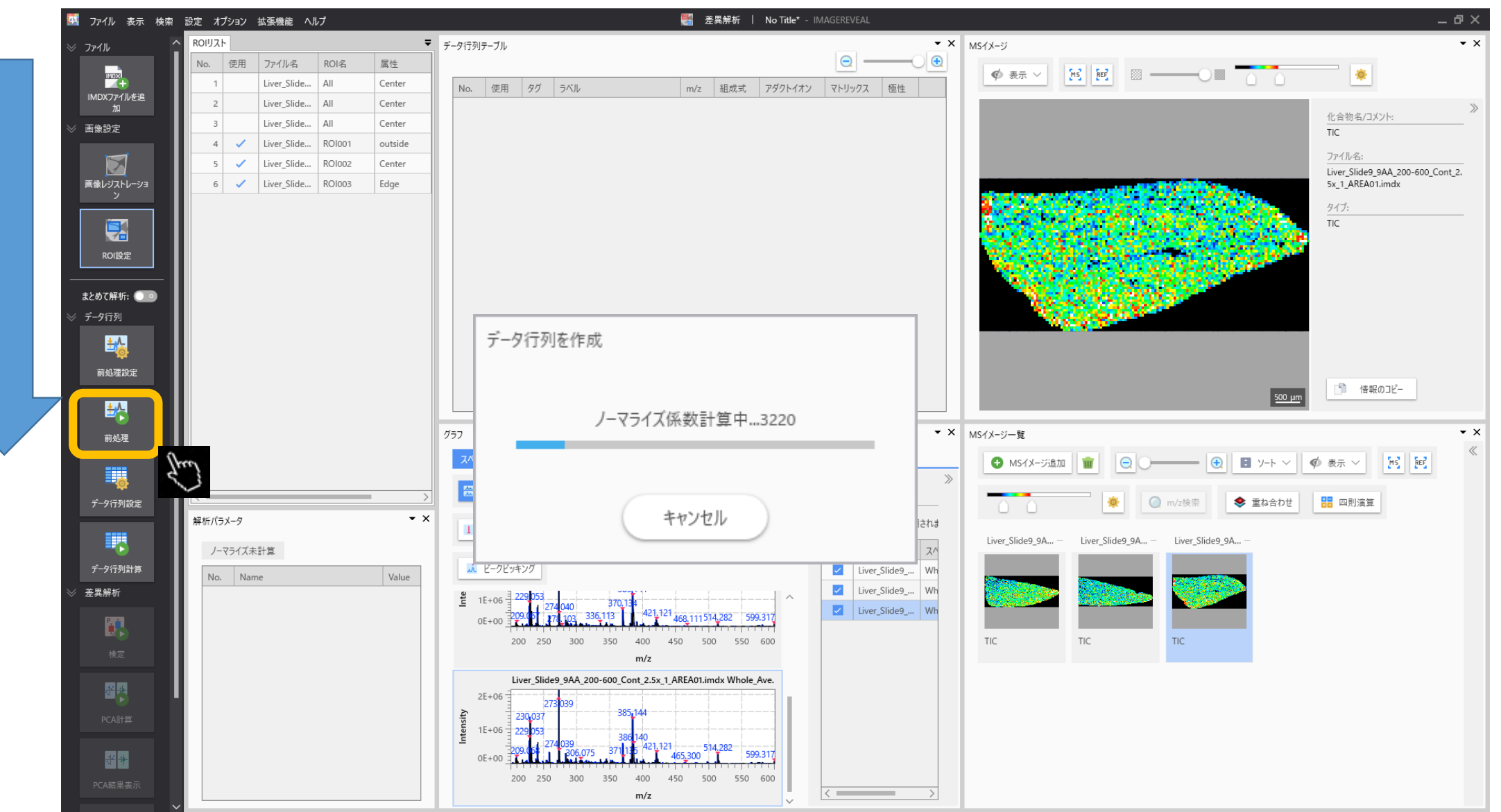

#### 6. データ行列設定

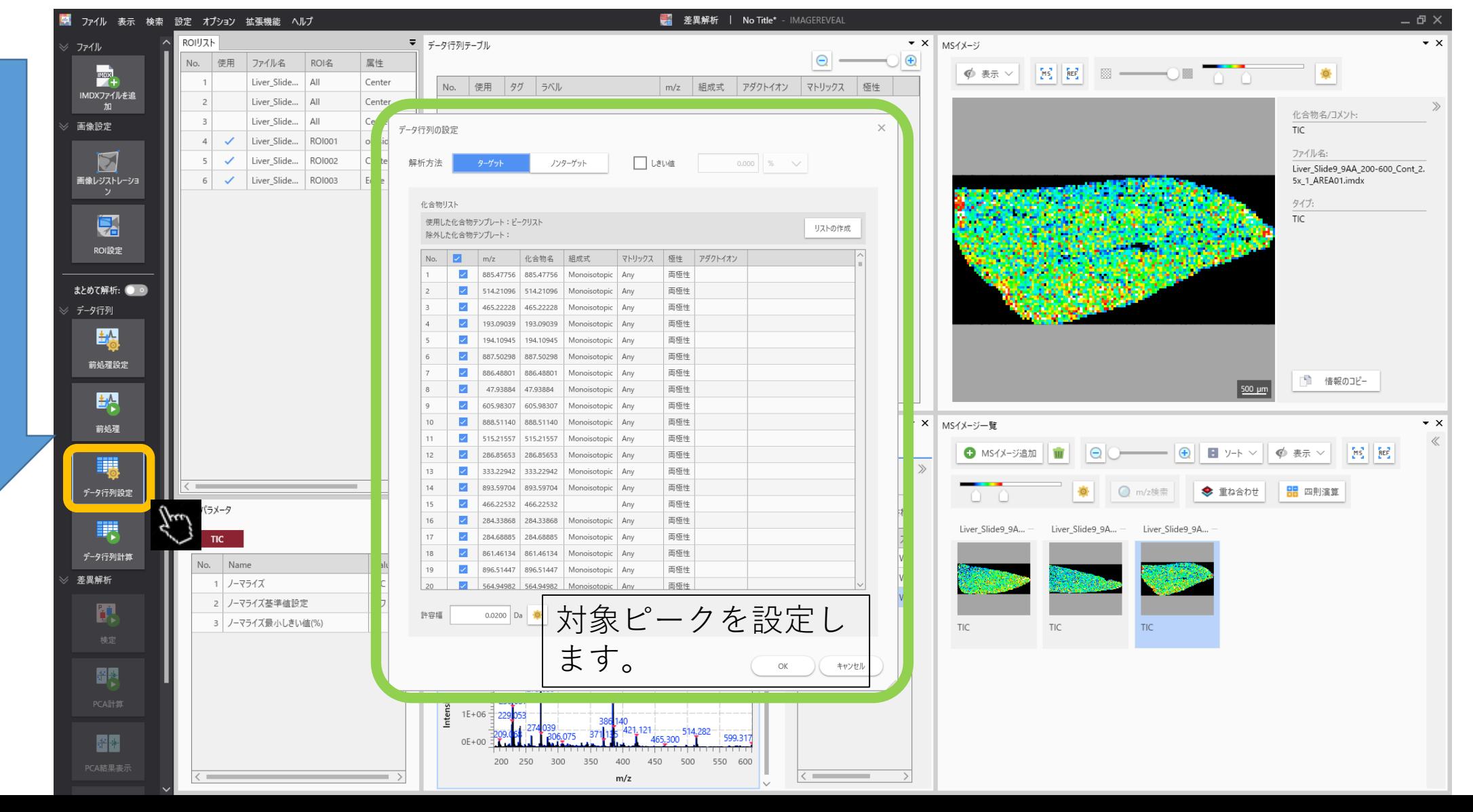

### 7. データ行列計算

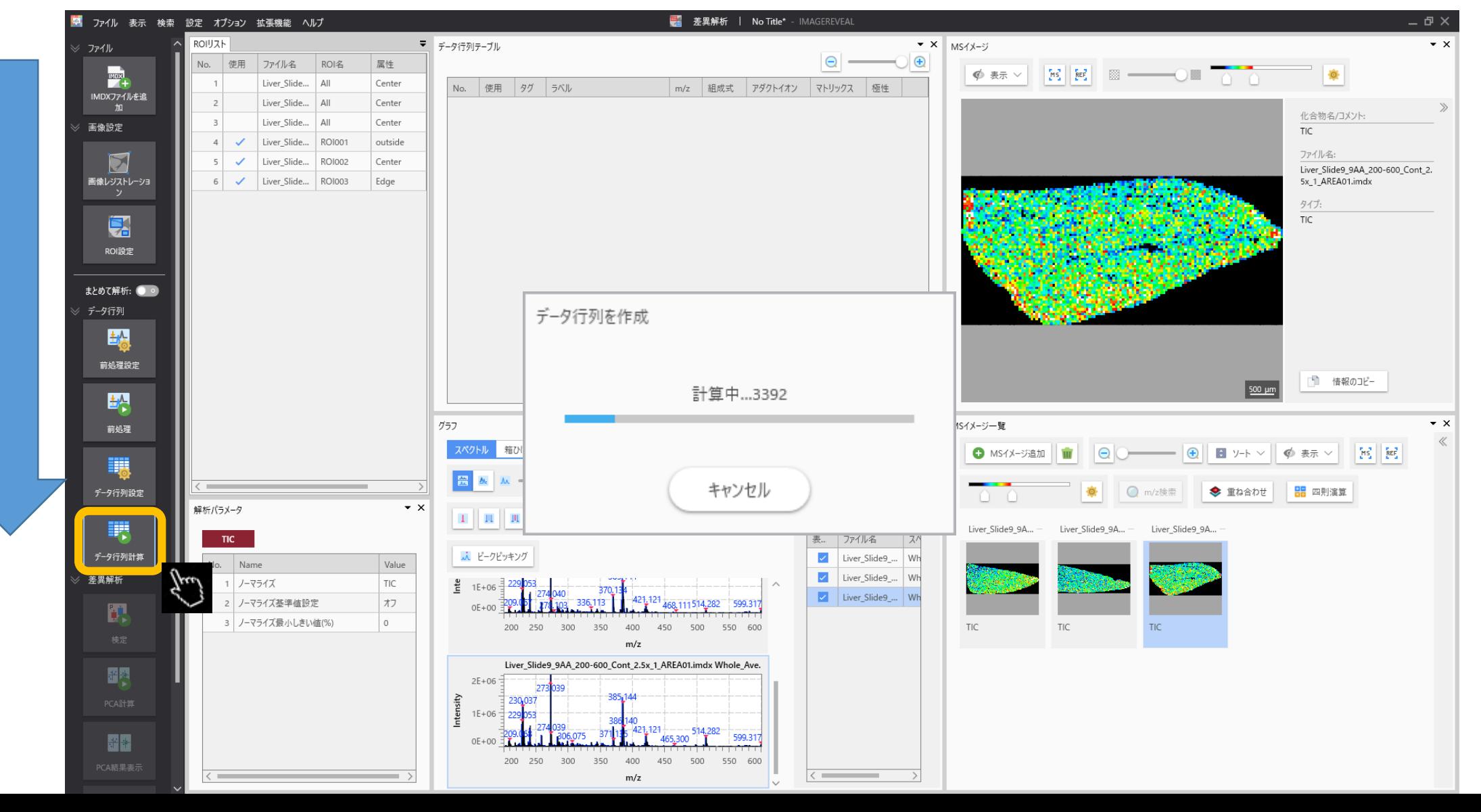

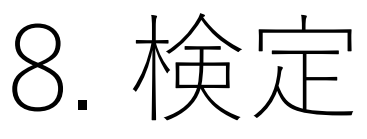

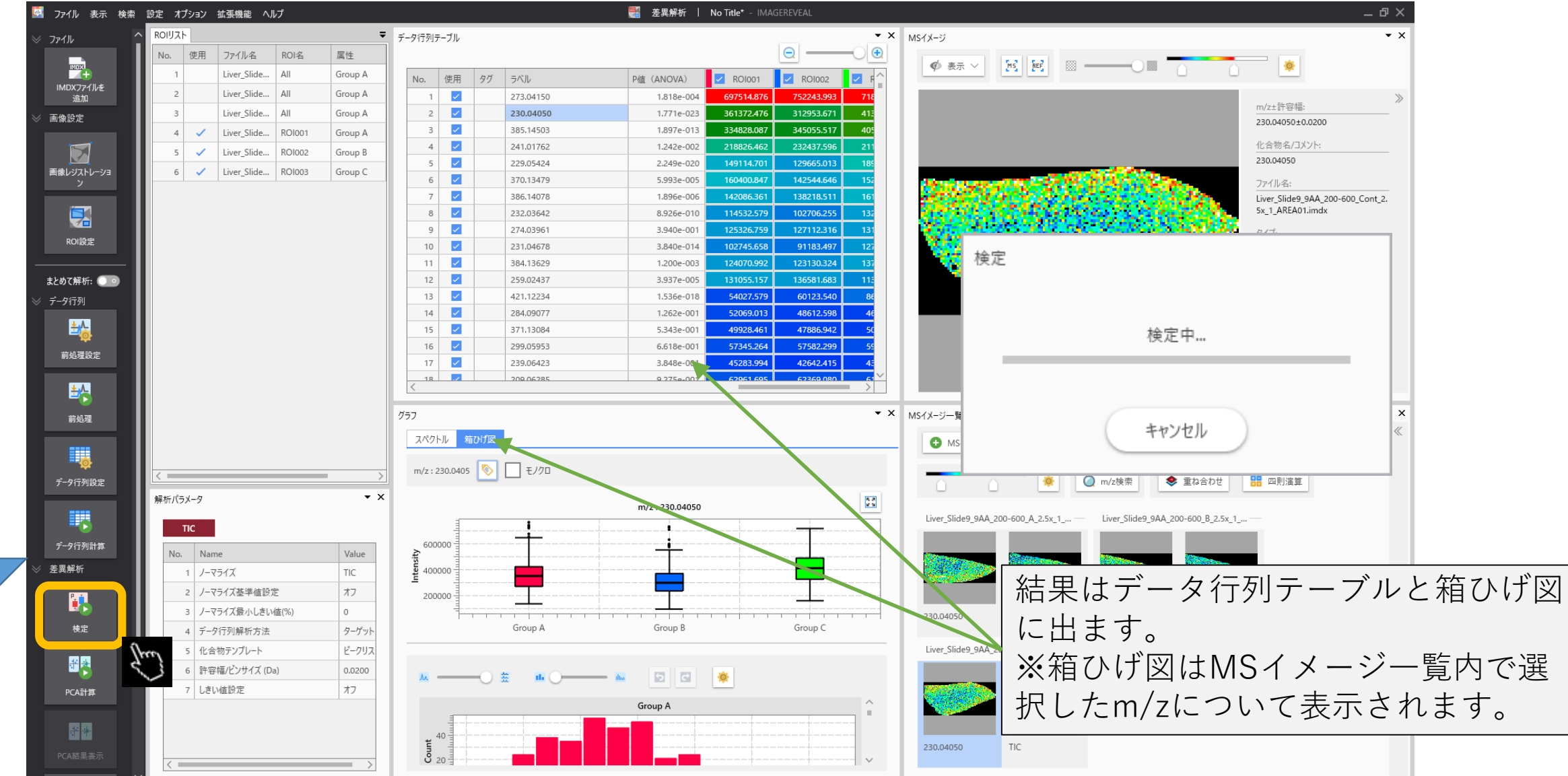

### 9. PCA計算

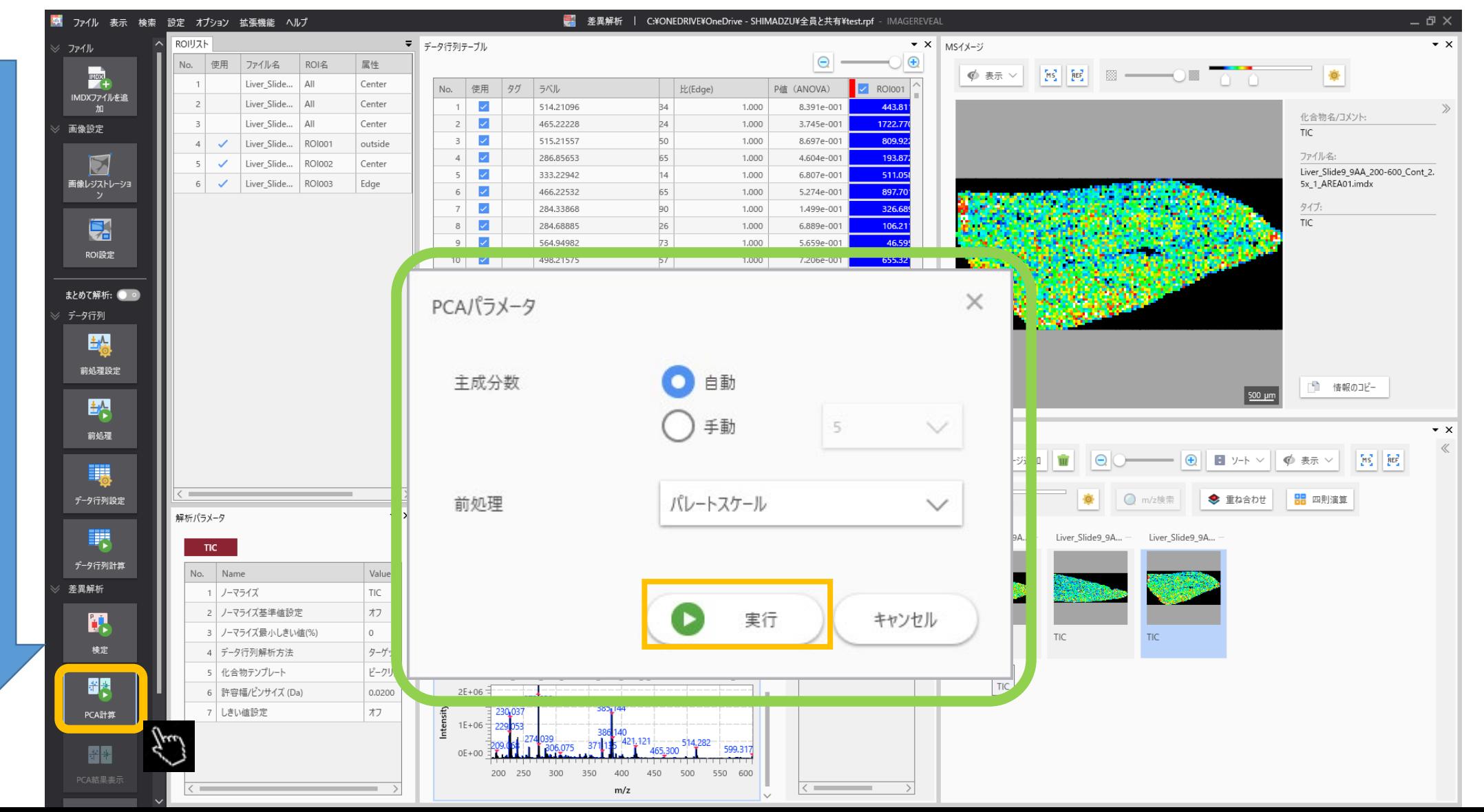

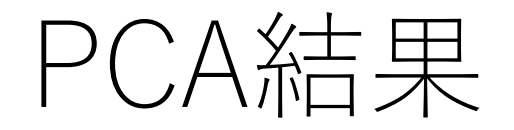

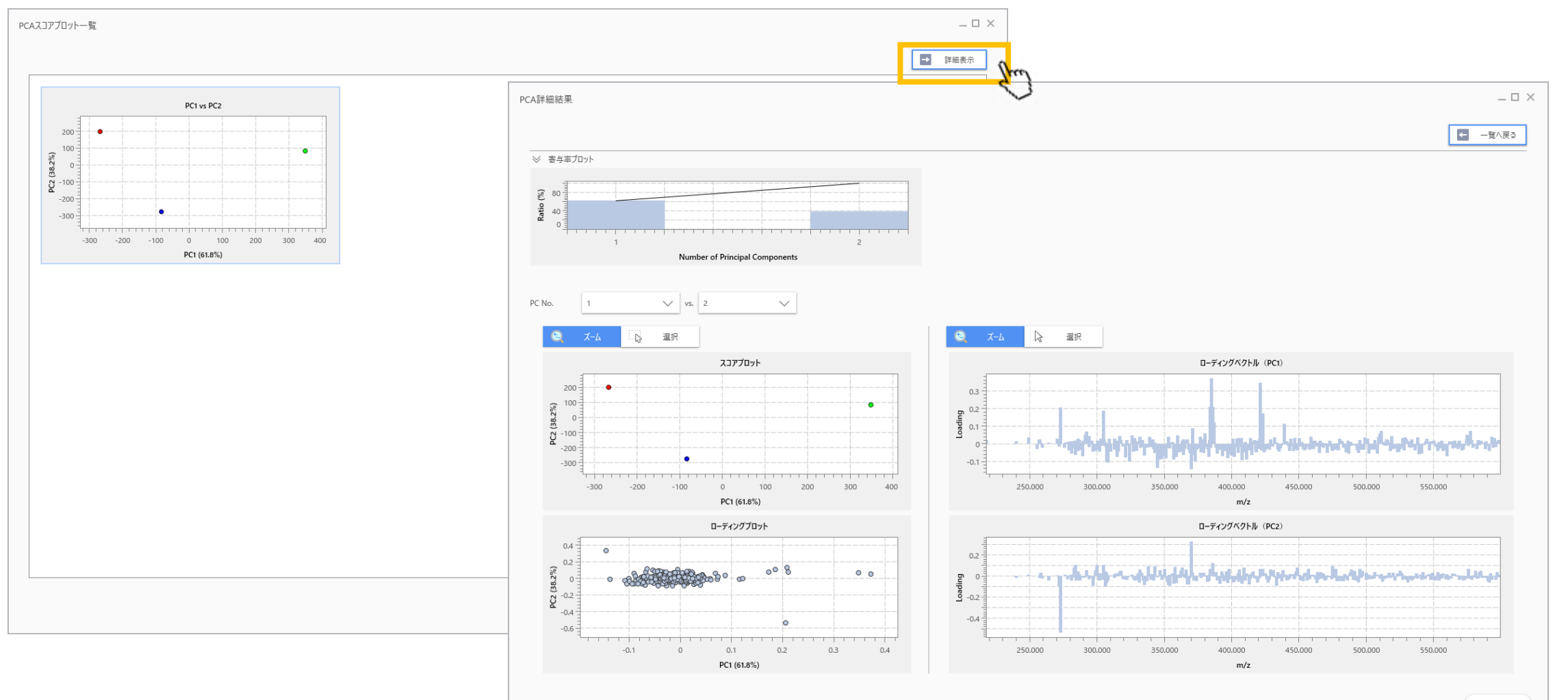

# 10. PLS計算

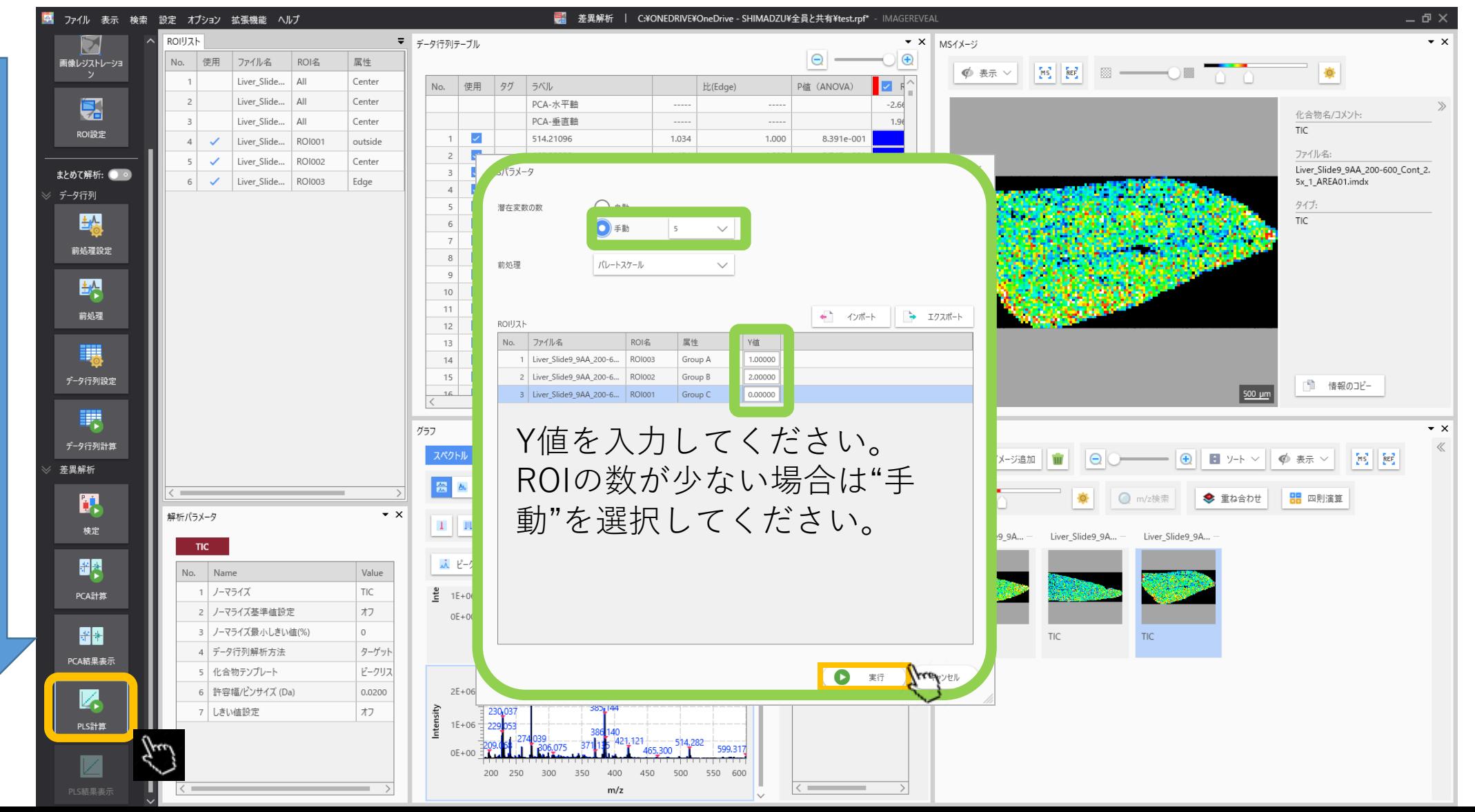

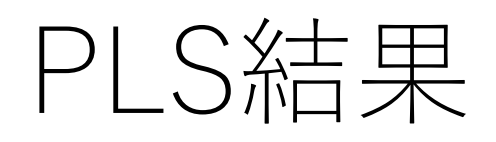

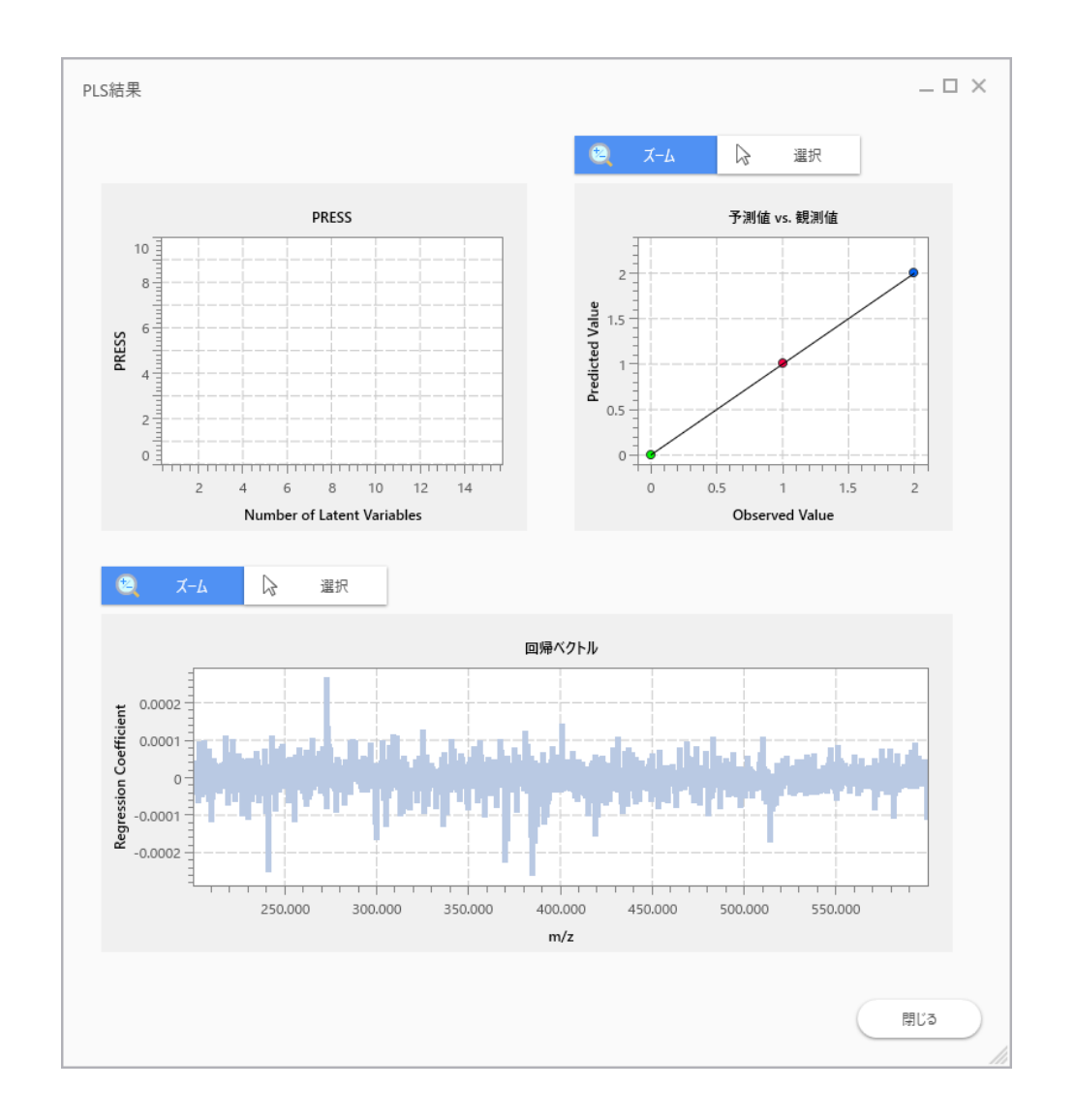

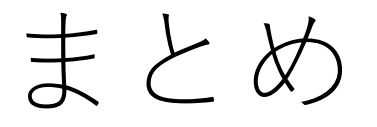

- アシスタントバー(左側の列)を上から下まで進んでいくと一 通りの解析が完了します
- この例では"差異解析"を用いましたが他の解析モードでも同様 に解析できます。